**Программный комплекс «Квазар»**

# **Модуль «Справки»**

**Руководство пользователя**

# Оглавление

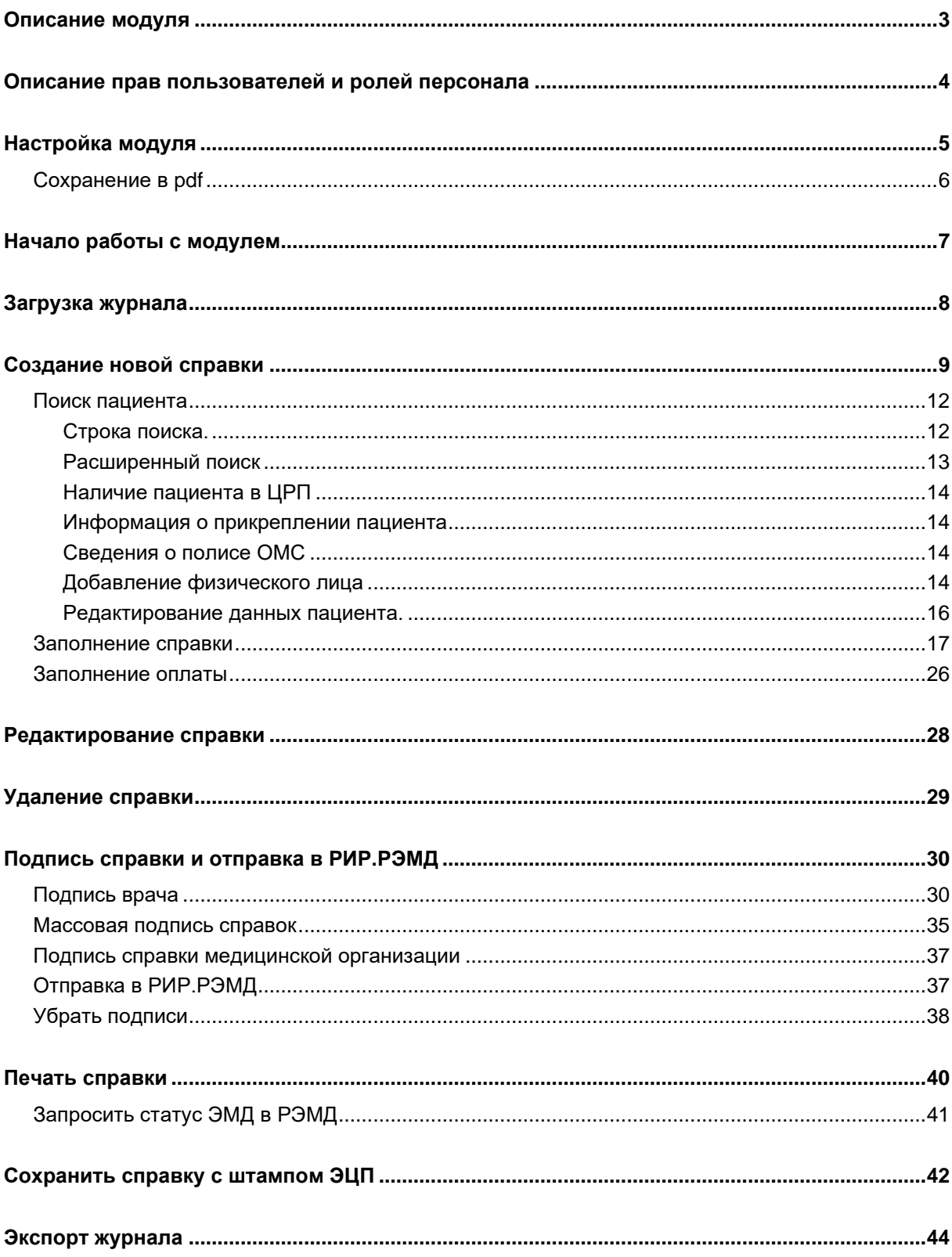

# <span id="page-2-0"></span>**Описание модуля**

Модуль «Справки» предназначен для создания справок и отправки их в РЭМД.

### <span id="page-3-0"></span>**Описание прав пользователей и ролей персонала**

Для доступа к модулю необходимо добавить право пользователя «Журнал ведения справок».

Для выбора врача в качестве автора созданной справки необходима роль пользователя «Выдача справок».

### <span id="page-4-0"></span>**Настройка модуля**

Перед началом работы с модулем перейдите в настройки из главного меню. Для этого нажмите шестерёнку в правой части экрана.

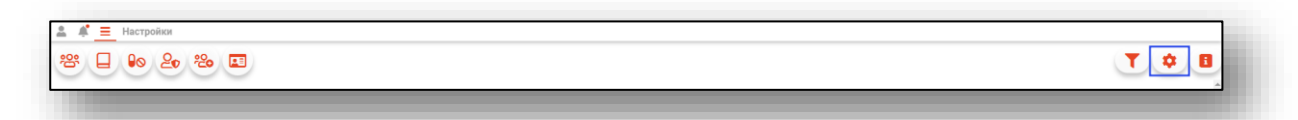

Перейдите в пункт «Справки и свидетельства».

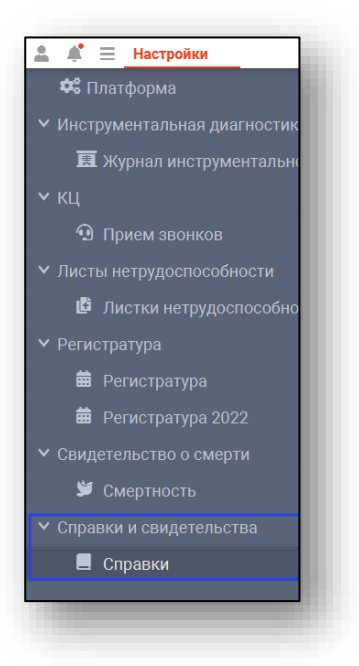

В правой части откроется окно, в котором возможно выбрать настройки по умолчанию.

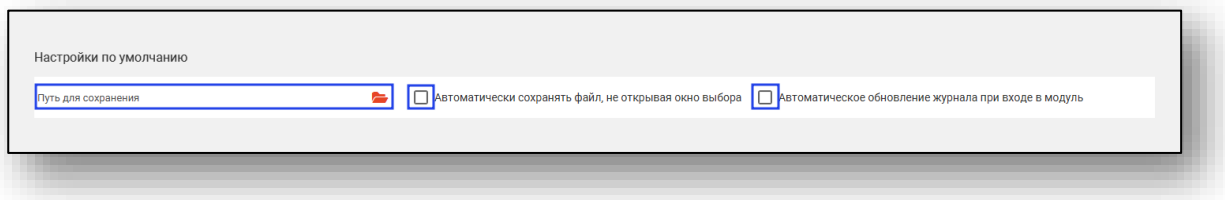

#### <span id="page-5-0"></span>**Сохранение в pdf**

Для того, чтобы указать папку, в которую будет сохраняться справка с ЭЦП в pdf формате, выберите необходимую папку в поле «Путь для сохранения».

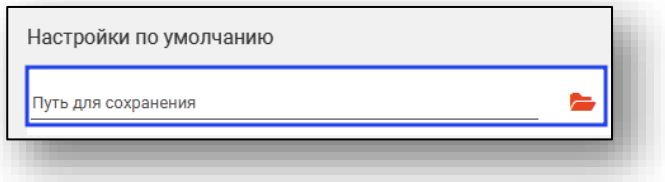

Для того, чтобы справка автоматически сохранялась в выбранную папку, проставьте галочку «Автоматически сохранять файл, не открывая окно выбора».

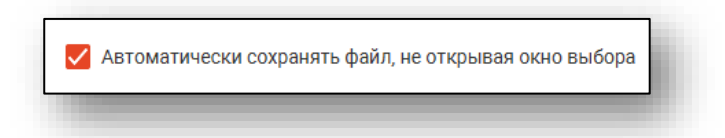

Для автоматического обновления журнала при входе в модуль проставьте соответствующую галочку.

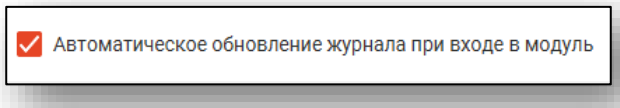

Для применения выбранных настроек нажмите кнопку «Сохранить» в нижней части окна.

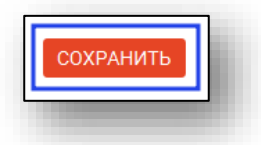

После этого появится уведомление о сохранении настроек и о том, что они будут применены после перезагрузки системы.

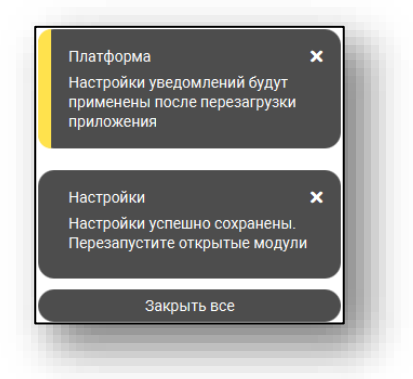

# <span id="page-6-0"></span>**Начало работы с модулем**

Выберите модуль «Справки».

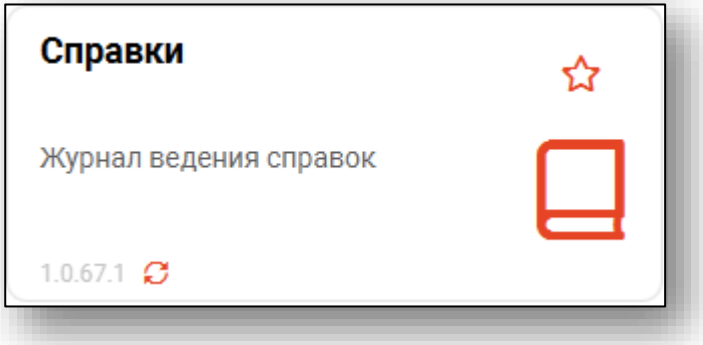

Будет открыто окно модуля.

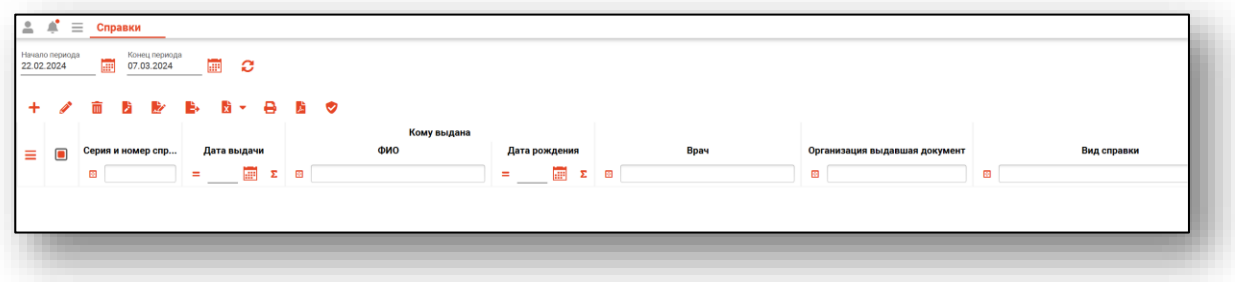

### <span id="page-7-0"></span>**Загрузка журнала**

Чтобы загрузить журнал справок, установите период, за который необходимо загрузить журнал, и нажмите на кнопку «Обновить».

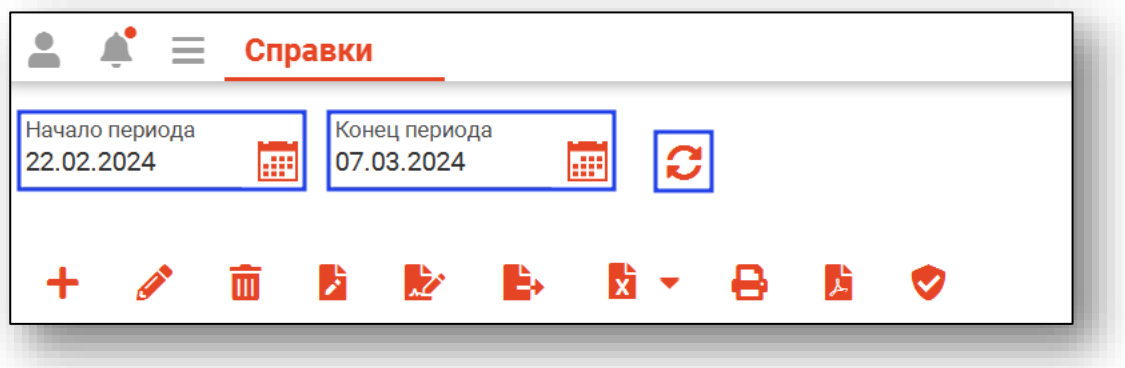

Справки, созданные за указанный период, будут отображены в табличной части журнала.

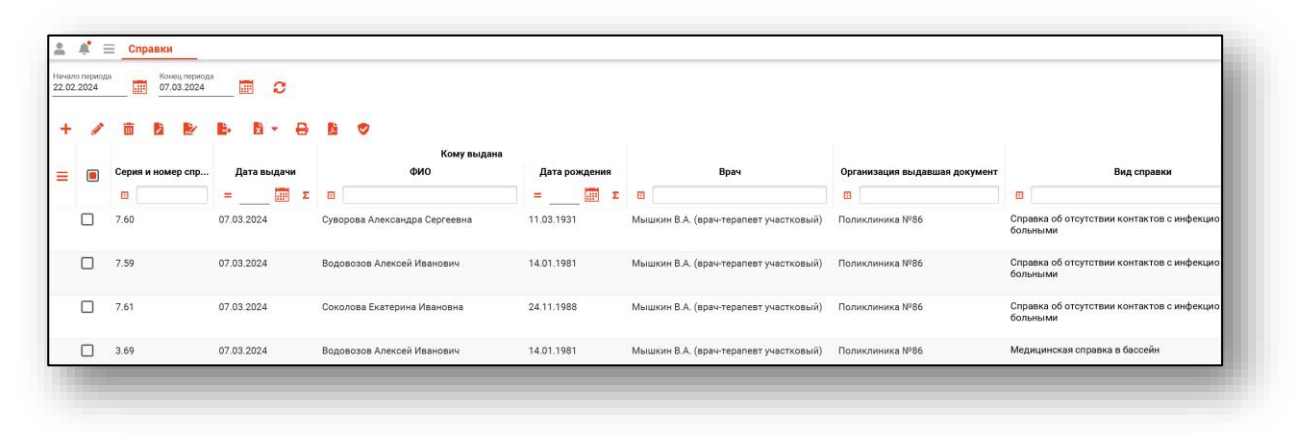

# <span id="page-8-0"></span>**Создание новой справки**

Для создания новой справки нажмите на кнопку «Добавить».

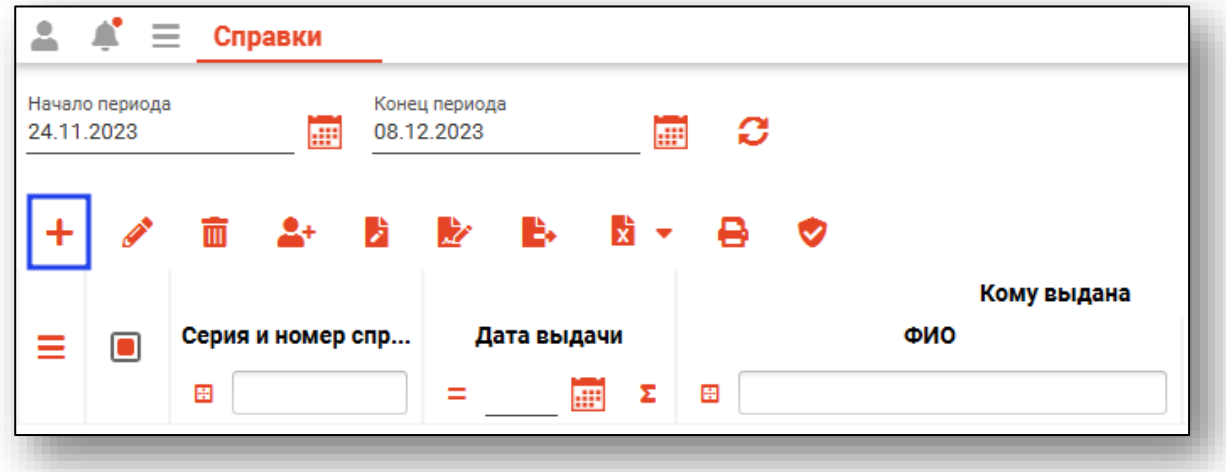

Будет открыто новое окно «Добавить справку». Выберите нужный тип справки и нажмите «Ок».

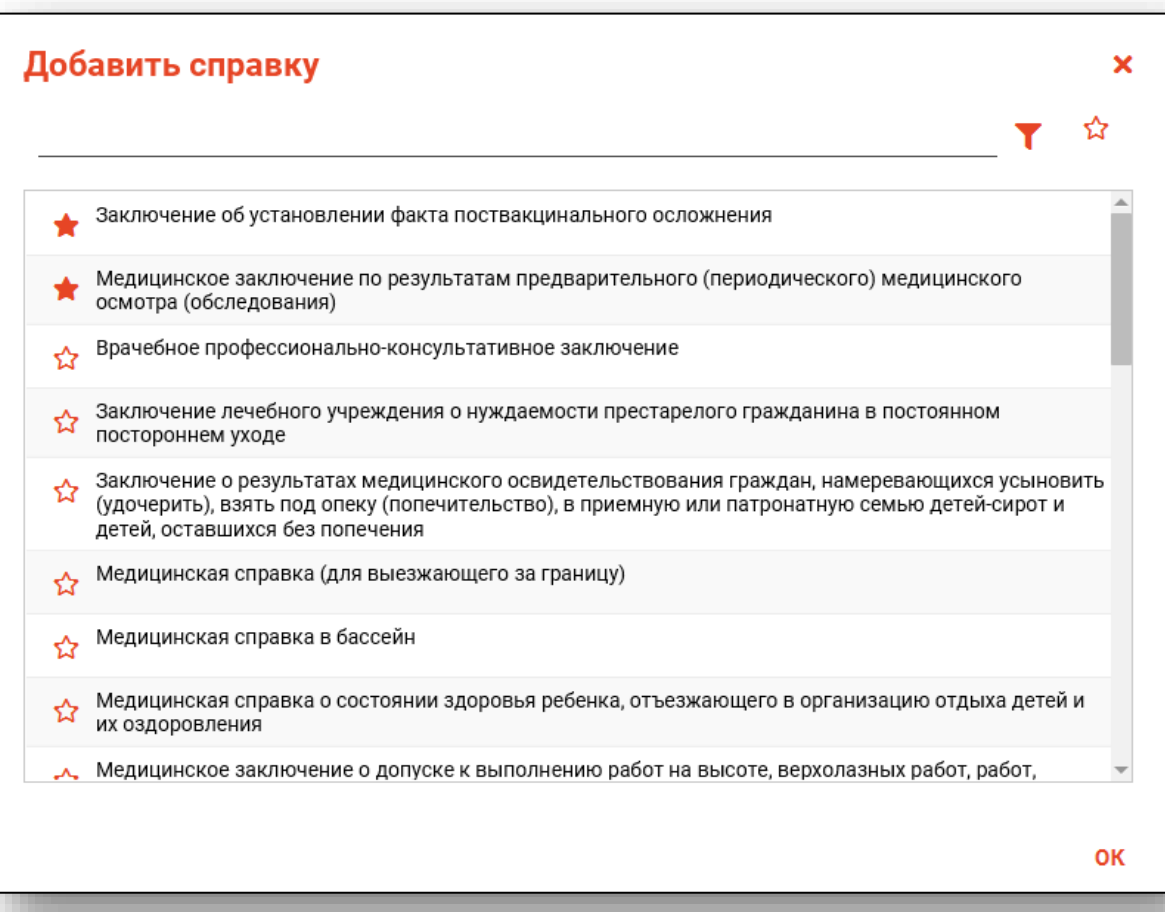

Вы можете добавить справку в избранное, нажав на звездочку слева от названия справки.

![](_page_9_Picture_29.jpeg)

Для того, чтобы вывести справки, добавленные в избранное, нажмите на звездочку в верхней части окна.

![](_page_9_Figure_4.jpeg)

В зависимости от выбранного типа справки будет открыто окно создания новой справки.

![](_page_10_Picture_15.jpeg)

#### <span id="page-11-1"></span><span id="page-11-0"></span>**Поиск пациента**

#### **Строка поиска.**

Для вызова справки при поиске физического лица нажмите на кнопку «Справка».

![](_page_11_Picture_4.jpeg)

Строка поиска является универсальной, в нее можно ввести:

- номер полиса;
- номер телефона;
- СНИЛС

- серия и номер паспорта (между серией и номером должен быть пробел)

- ФИО (полное, либо частями).

![](_page_11_Picture_70.jpeg)

После ввода данных необходимо нажать на кнопку «Поиск».

![](_page_12_Picture_2.jpeg)

<span id="page-12-0"></span>Если в системе имеется более 25 записей, удовлетворяющих условиям поиска, будет открыто окно расширенного поиска.

#### **Расширенный поиск**

В случае, если по введенным данным идентифицировать пациента однозначно невозможно, откроется окно расширенного поиска.

![](_page_12_Picture_45.jpeg)

Выбрать дополнительные параметры поиска возможно в левой части экрана.

#### **Наличие пациента в ЦРП**

- <span id="page-13-0"></span>данные пациента отсутствуют в ЦРП
- <span id="page-13-1"></span>- данные пациента присутствуют в ЦРП

#### **Информация о прикреплении пациента**

После успешного поиска пациента слева от строки поиска отображается пиктограмма, показывающая статус прикрепления пациента.

- Пациент прикреплён к текущей организации  $\rightarrow$
- <span id="page-13-2"></span> $\mathbf{R}$ Пациент не прикреплен к текущей организации.

#### **Сведения о полисе ОМС**

- **Полис ОМС актуален**
- Отсутствует актуальный полис ОМС
- <span id="page-13-3"></span>**•** - Полис иногороднего пациента

#### **Добавление физического лица**

Если расширенный поиск не дал результата, в окне расширенного поиска нажмите на кнопку «Добавить».

![](_page_13_Picture_87.jpeg)

Будет открыто новое окно «Добавление информации о физическом лице».

Внесите информацию и нажмите на кнопку «Сохранить».

![](_page_14_Picture_26.jpeg)

Подробную инструкцию о добавлении информации о физическом лице смотрите в модуле «Физические лица».

#### **Редактирование данных пациента.**

<span id="page-15-0"></span>Также в окне поиска пациента существует возможно отредактировать информацию о пациенте. Для этого необходимо нажать на кнопку «Редактировать данные о физическом лице». Кнопка становится активной после успешного поиска пациента.

![](_page_15_Picture_3.jpeg)

Откроется окно «Редактирование информации о физическом лице»

![](_page_15_Picture_51.jpeg)

После внесения корректировок в информацию о физическом лице необходимо нажать «Сохранить» для сохранения внесенных данных.

Полный функционал окна «Редактирование информации о физическом лице» описан в модуле «Физические лица».

#### <span id="page-16-0"></span>**Заполнение справки**

После успешного поиска физического лица поля «Адрес регистрации», «Фактический адрес» и «Документ, удостоверяющий личность» будут заполнены автоматически.

![](_page_16_Picture_3.jpeg)

Если какие-либо поля не заполнены либо содержат некорректную информацию, необходимо нажать на кнопку «Редактировать данные о физическом лице» и внести нужную информацию.

Поле «Врач» заполняется из выпадающего списка. Для отображения врача в данном поле необходимо добавить роль персонала «Выдача справок».

![](_page_16_Figure_6.jpeg)

Поле «Дата выдачи» заполняется вручную либо с помощью «Календаря». Поле «Вид оплаты» заполняется из выпадающего списка. Номер справки вносится вручную.

![](_page_17_Picture_18.jpeg)

При необходимости поставьте отметку «Обязательное медицинское освидетельствование проведено в связи с возвратом водительского удостоверения».

![](_page_18_Picture_23.jpeg)

Поставьте отметку, для каких категорий прав оформляется справка.

![](_page_18_Picture_24.jpeg)

Сведения об осмотрах врачей могут заполняться вручную.

![](_page_19_Picture_16.jpeg)

Также существует возможность добавить врача для осмотра не из списка, нажав на кнопку «Добавить» справа от поля ввода «ФИО врача».

![](_page_20_Picture_22.jpeg)

Откроется окно «Добавить запись»

![](_page_20_Picture_23.jpeg)

Заполните ФИО врача.

![](_page_21_Picture_26.jpeg)

Для заполнения должности врача, нажмите на кнопку «Выбрать значение из списка».

![](_page_21_Picture_27.jpeg)

Откроется окно «Должность»

![](_page_22_Picture_12.jpeg)

![](_page_23_Picture_16.jpeg)

После выбора должности, нажмите кнопку «Ок»

Поле «Специальность» заполняется аналогично полю «Должность»

После заполнения информации, нажмите на кнопку «Добавить»

![](_page_24_Picture_24.jpeg)

При наличии медицинских показаний или ограничений проставьте отметки напротив нужной строки.

После внесения информации нажмите на кнопку «Сохранить».

![](_page_24_Picture_25.jpeg)

#### <span id="page-25-0"></span>**Заполнение оплаты**

В справках «Медицинское заключение о допуске к выполнению работ на высоте, верхолазных работ, работ, связанных с подъемом на высоту, а также по обслуживанию подъемных сооружений», «Медицинская справка в бассейн», «Медицинское заключение об отсутствии противопоказаний к занятию определенными видами спорта», «Справка об отсутствии медицинских противопоказаний для работы с использованием сведений, составляющих государственную тайну», «Справка об оплате медицинских услуг для предоставления в налоговые органы Российской Федерации» добавлена дополнительная вкладка «Оплата».

В зависимости от источника оплаты заполните доступные поля.

Поля «Источник оплаты», «Тип документа основания», «Вид полиса ОМС» заполняются из выпадающего списка. Поля «Номер документа», «Серия документа» и «ИНН» заполняются вручную. Поля «Дата начала действия» и «Дата конца действия» заполняются вручную или «Календаря».

![](_page_25_Picture_72.jpeg)

Для источника оплаты «ОМС» присутствует автоматическое заполнение поля «Номер документа» при нажатии на кнопку «Скопировать полис пациента».

![](_page_26_Picture_24.jpeg)

# <span id="page-27-0"></span>**Редактирование справки**

Для редактирования справок, выберите справку и нажмите на кнопку «Редактировать»

![](_page_27_Picture_26.jpeg)

Откроется окно редактирования справки. Изменение физического лица в окне недоступно. После редактирования справки, нажмите кнопку «Сохранить»

![](_page_27_Picture_27.jpeg)

# <span id="page-28-0"></span>**Удаление справки**

Для удаления справки, выберите справку из списка одним кликом и нажмите кнопку «Удалить»

![](_page_28_Picture_24.jpeg)

В окне уведомления выберите «Да» для удаления созданной справки.

![](_page_28_Picture_4.jpeg)

### <span id="page-29-0"></span>**Подпись справки и отправка в РИР.РЭМД**

Из журнала выданных справок возможно подписать справку и отправить в РЭМД.

#### <span id="page-29-1"></span>**Подпись врача**

Чтобы подписать созданную справку электронной подписью врача, поставьте отметку напротив нужной записи в списке и нажмите на кнопку «Добавить подпись врача».

*Обратите внимание, для подписи справка должна быть в статусе «Готова к подписи».*

![](_page_29_Figure_5.jpeg)

Будет открыто окно «Выбор роли подписанта», в котором возможно выбрать врача из выпадающего списка.

![](_page_30_Picture_23.jpeg)

Для добавления роли подписанта нажмите на кнопку «Добавить».

![](_page_30_Picture_24.jpeg)

Будет открыто окно «Добавление роли подписанта».

Из выпадающего списка установите роль подписанта и нажмите на кнопку «Добавить» для сохранения внесенных данных.

![](_page_31_Picture_29.jpeg)

Созданная роль будет отображена в табличной части окна «Выбор роли подписанта».

Из выпадающего списка внесите врача. При необходимости поставьте отметку «Исполнитель».

![](_page_31_Picture_30.jpeg)

Для удаления ошибочно созданной записи выберите нужную запись одним кликом и нажмите на кнопку «Удалить».

![](_page_32_Picture_19.jpeg)

После внесения ролей подписантов нажмите на кнопку «Сохранить».

![](_page_32_Picture_20.jpeg)

Далее будет открыто окно «Подписи», из которого возможно выполнить подпись документа электронной подписью врача, а также удалить все выставленные роли.

*При выборе «Удалить все роли» справке будет присвоен статус «Готова к подписи», после чего необходимо присвоить роли подписантов повторно, чтобы подписать справку.*

Для подписания документа нажмите на кнопку «Подписать».

![](_page_33_Picture_52.jpeg)

Далее выберите криптопровайдера, выберите подпись врача и введите пароль контейнера ключа.

В окне «Подписать» выберите запись и нажмите на кнопку «Подписать».

Таким образом, созданная справка будет подписана электронной подписью врача.

#### <span id="page-34-0"></span>**Массовая подпись справок**

Для множественной подписи справок требуется выполнить условия:

- В подписываемых справках должен быть один и тот же врач;

- Должна совпадать роль подписанта (врач, председатель, член комиссии);

- Выбранные справки должны быть в статусе «Создана» для массового назначения ролей или «Готова к подписи» для массового наложения подписей врача или МО.

Поставьте отметки напротив справок, которые необходимо подписать и нажмите на кнопку «Добавить подпись врача».

![](_page_34_Picture_61.jpeg)

Будет открыто новое окно «Выбор роли подписанта», в котором будет установлена роль подписанта для всех справок.

![](_page_34_Picture_62.jpeg)

Нажмите на кнопку «Сохранить».

Далее будет открыто окно «Подписи», в котором необходимо выполнить подпись документов электронной подписью врача.

![](_page_35_Picture_32.jpeg)

Выберите криптопровайдер и внесите пароль контейнера ключа. В окне «Подписать» будут перечислены справки в статусе «Готова к подписи». Нажмите на кнопку «Выполнить» для подписи документов.

![](_page_35_Picture_33.jpeg)

Массовая подпись документов подписью медицинской организации выполняется аналогично.

#### <span id="page-36-0"></span>**Подпись справки медицинской организации**

Чтобы добавить подпись МО, поставьте отметку напротив документа, подписанного врачом, и нажмите на кнопку «Добавить подпись МО».

![](_page_36_Picture_35.jpeg)

#### <span id="page-36-1"></span>**Отправка в РИР.РЭМД**

Если справка была подписана, но не отправлена в РИР.РЭМД автоматически, поставьте отметку напротив нужной записи в списке и нажмите на кнопку «Отправить в РИР.РЭМД».

![](_page_36_Picture_36.jpeg)

В открывшемся окне выберите справку и нажмите кнопку «Выполнить», после чего справка будет отправлена в РИР.РЭМД.

![](_page_37_Picture_36.jpeg)

### <span id="page-37-0"></span>**Убрать подписи**

Чтобы убрать подписи с подписанной справки, поставьте отметку напротив нужной записи в списке и нажмите на кнопку «Убрать подписи».

![](_page_37_Picture_37.jpeg)

Снять подписи возможно только для неотправленного документа. Будет открыто новое окно «Убрать подписи».

Выберите запись одним кликом и нажмите на кнопку «Выполнить».

![](_page_38_Picture_11.jpeg)

### <span id="page-39-0"></span>**Печать справки**

Для печати справки выделите справку и нажмите кнопку «Печать»

![](_page_39_Picture_35.jpeg)

Откроется вкладка предпросмотра документа. Из данной вкладки можно осуществить экспорт и печать, а также увеличить или уменьшить масштаб используя соответствующий ползунок в правой нижней части экрана.

![](_page_39_Picture_4.jpeg)

### <span id="page-40-0"></span>**Запросить статус ЭМД в РЭМД**

Для запроса статуса ЭМД в РЭМД выберите нужную запись одним кликом и нажмите на кнопку «Запросить статус ЭМД в РЭМД».

![](_page_40_Picture_31.jpeg)

Информация о статусе документа будет отображена в правом нижнем углу экрана.

![](_page_40_Picture_5.jpeg)

### <span id="page-41-0"></span>**Сохранить справку с штампом ЭЦП**

Для сохранения справки с ЭЦП в pdf формате выберите необходимую справку, выделив её галочкой, и нажмите кнопку «Сохранить справку с штампом ЭЦП».

![](_page_41_Picture_38.jpeg)

Если ранее [в настройках](#page-4-0) не был указан путь сохранения файла, то откроется окно сохранения файла. Выберите путь сохранения и введите название файла, а затем нажмите «Сохранить».

![](_page_41_Picture_39.jpeg)

После этого файл будет сохранён и появится соответствующее уведомление.

![](_page_42_Picture_2.jpeg)

### <span id="page-43-0"></span>**Экспорт журнала**

Журнал справок возможно экспортировать в формат CSV. Для этого необходимо сформировать журнал и нажать на кнопку «Экспортировать данные».

![](_page_43_Picture_2.jpeg)

Откроется окно сохранения, в котором будет предложено присвоить имя файлу и место, куда его сохранить. Укажите нужные данные и нажмите на кнопку «Сохранить».

![](_page_43_Picture_4.jpeg)